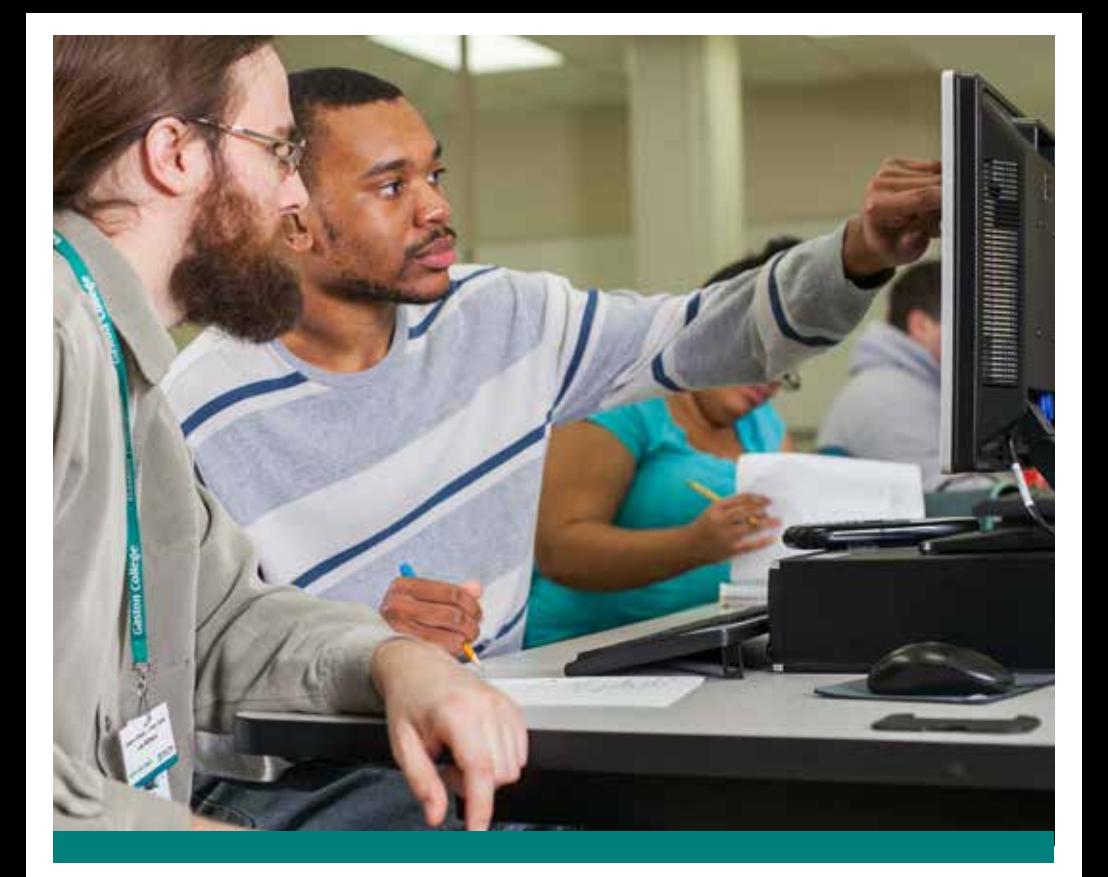

# **Student Login Information**

- WebAdvisor
- Student Email
- Lab Login
- Printing
- Blackboard
- Wi-Fi

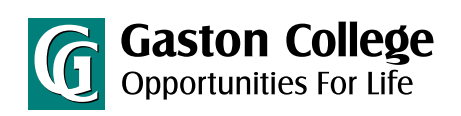

**www.gaston.edu**

# **WebAdvisor**

#### **Obtaining Your Webadvisor User ID**

- 1. Go to www.gaston.edu.
- 2. Click the WEBADVISOR link.
- 3. Click "What's my User ID?", then type in your Last Name, and enter either your Social Security Number or your College ID#, and click submit.

## **Logging Into WebAdvisor**

- 1. Go to www.gaston.edu.
- 2. Click the WEBADVISOR link.
- 3. Click on Log In (upper right), provide your WebAdvisor User ID and password.

Note: Your initial password is your birthday in the form of mmddyy.

4. If you forget your user name or password, click on "What is my User Name?" or "What is my Password?" and follow instructions.

## **Password Management for Student Email, Lab, Printing, Wi-Fi and Blackboard** (Effective January 5, 2015)

*As of January 5, 2015, one password will access student email, lab, printing, Wi-Fi and Blackboard. Your initial password will be a capital GC# and your 7 digit Gaston College ID number (e.g., GC#0123456).*

## **Obtaining your 7 Digit College ID#**

- 1. Log into WebAdvisor.
- 2. Click the Student icon.
- 3. Select "My Profile" under Academic Profile. Note: Your 7 digit College ID# is located under Personal Information.

When logging into a lab for the first time you will be required to set up the GC Password Management profile for password recovery. You may access your profile management by selecting QUICK LINKS on www.gaston.edu, then GC Pass under the Students heading.

If you change your password through the GC Password Management site, it will change your password for email, lab, printing, Wi-Fi and Blackboard. Please allow up to 20 minutes for all passwords to sync.

### **Student Email**

- 1. Go to www.gaston.edu.
- 2. Click the STUDENT EMAIL link (http://www.outlook.com/mymail.gaston.edu).
- 3. Type in your student email address (WebAdvisor User ID@mymail.gaston.edu).
- 4. Type in your password (see Password Management).
- 5. Click Sign In.

#### **Lab Login**

If you have not set up your GC Password Management Profile, you will be prompted to do so when logging into a computer lab (see Password Management).

1. Click in the box for user name and type your WebAdvisor User ID (see Obtaining your WebAdvisor User ID).

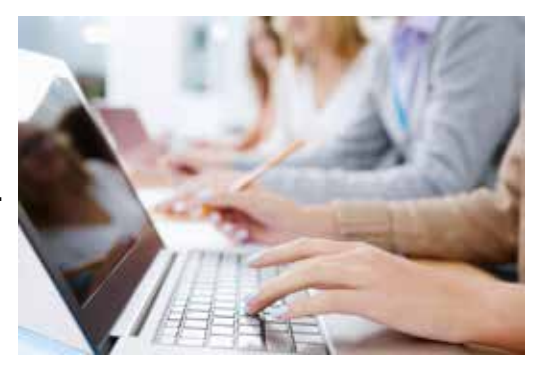

- 2. Type in your password (see Password Management).
- 3. Click the  $\supset \mathsf{or}$  press enter.

#### **Printing/Wi-Fi Login**

You will be prompted to login. Please use your lab login credentials.

#### **Blackboard**

- 1. Go to www.gaston.edu.
- 2. Click the BLACKBOARD link.
- 3. Click in the box for user name and type in your WebAdvisor User ID (see Obtaining Your WebAdvisor User ID).
- 4. Type in your password (see Password Management).
- 5. Click Login.

#### **OR**

Go directly to gcvlc.blackboard.com and follow steps 3, 4, and 5 above.

#### BLACKBOARD MAY NOT BE AVAILABLE TO NEW STUDENTS UNTIL THE FIRST DAY OF CLASSES.

Check with your instructor if you have any problems logging in to Student Email, Labs or Blackboard. If you have problems logging into WebAdvisor, please check with the Office of Registration & Records.

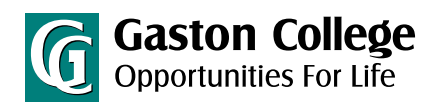

#### **Dallas Campus**

201 Highway 321 South Dallas, NC 28034 704.922.6200 704.922.2323 (f)

#### **Lincoln Campus**

P.O. Box 600 511 South Aspen St. Lincolnton, NC 28093 704.748.5200 704.748.1074 (f)

#### **Kimbrell Campus &**

**Textile Technology Center** P.O. Box 1044 7220 Wilkinson Blvd. Belmont, NC 28012 704.825.3737 704.825.7303 (f)

#### Rev. 0517 **www.gaston.edu**